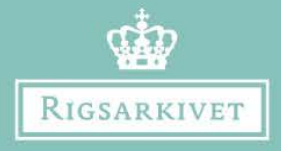

## Vejledning

## **Indtastning af den Kgl. pleje- og fødselsstiftelses protokoller**

**cs.sa.dk**

## Vejledning af Kgl. pleje- og fødselsstiftelses protokoller

Denne vejledning er skrevet for at sikre en høj kvalitet i materialet. Det er derfor vigtigt, at du overholder den.

- Alle obligatoriske felter skal indtastes. Der kan forekomme gentagelser og oplysninger, der kan virke irrelevante, men som er vigtige at få med.
- Felter markeret med \* er obligatoriske. Kan du ikke udfylde et obligatorisk felt, fordi der ikke står noget i originalen, sætter du et flueben i "tomt felt".
- Vi bruger almindelig dansk retskrivning og alle felter, samt navne, skal starte med stort bogstav.
- Er der noget, du ikke kan læse, så skriv "??".
- Er dokumentet et forsidebillede, attests bagside, skilleblad, tomt billede eller dublet, markeres det med et flueben i feltet "ja". Indtastningerne kan nu gemmes, uden at udfylde mere.
- Personnavne staves som angivet. Det vil sige, at stavemåder bevares, selvom de kan forekomme forkerte.
- Stednavne (sogne, amter, herreder, byer m.m.) skrives som i moderne dansk retstavning, f.eks skrives "Kjøbenhavn" som "København" og "Veile" som "Vejle". Er du i tvivl om et stednavn, kan du finde det her: www.stednavneudvalget.ku.dk/autoriserede\_stednavne/. Et tip til at tyde stednavne er at søge på det aktuelle herred på internettet og så printe en liste over herredets stednavne.
- Køn indtastes som pige/dreng
- Alle titulationer skrives ifølge dansk retstavning. Fx Husmand, Gårdmand, Tjenestepige mv.
- Anvendte forkortelser i dokumentet indtastes som skrevet i ansøgningen. Ønsker du at skrive forkortelsen ud, hvilket du er meget velkommen til, angiver du dette i parentes. Fx kan du hvor ansøgeren har skrevet "HMD" skrives "HMD (Husmand)" i transskriptionsfeltet.
- Datoer indtastes dd-mm-åååå.
- Anvendes ord eller forkortelser som 'ligeså', 'ibid.', 'do', –II– , fordi svaret er identisk med en forudgående bemærkning, gentager du hele ordlyden fra det ovenstående felt.
- På hver side er der typisk nævnt mellem 2 og 30 børn og kvinder, derfor har vi gjort det muligt at registrere mere end en. Når du har indtastet en enkelt person i listen, trykker du på knappen "Tilføj sektion" og går videre med den næste person, indtil alle personer på en side er indtastet. Når alle personer er indtastet som hver sin "sektion", trykker du på gem, og du kan nu begynde at indtaste en ny side.
- Indtasters bemærkninger: Her tilføjer du det, som du ved ekstra eller har opdaget under din indtastning. Det gælder f.eks., hvis du har baggrundsviden om den aktuelle ansøgning eller ansøgeren selv.
- Du afslutter indtastningen af det enkelte dokument ved at trykke "Gem dokument".

Generelt: Brug din sunde fornuft. Står svarene f.eks. i forkerte felter i det originale ansøgningsskema, så ret det gerne, så det står rigtigt.

Har du kommentarer til vejledningen, hører vi meget gerne fra dig. Du kan enten skrive til os på crowd@sa.dk. Husk også, at du er velkommen til at stille spørgsmål på Facebooksiden Rigsarkivets Tastesupport.

Version rev. 20. februar 2018.

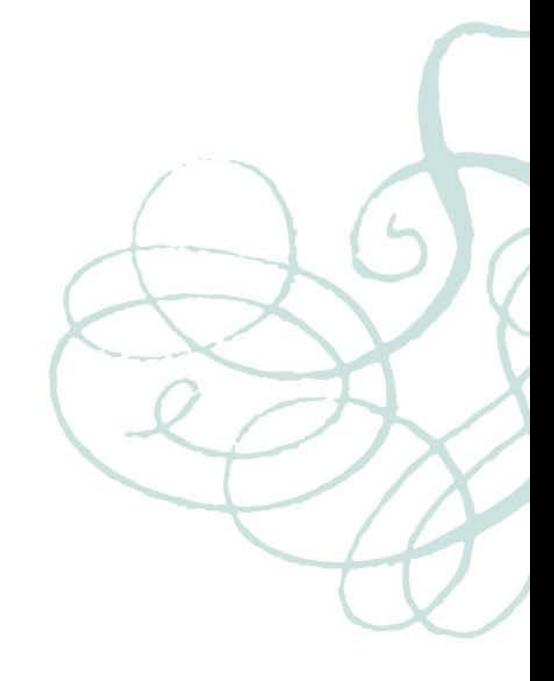